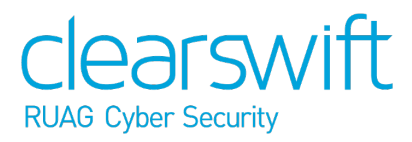

SECURE Email Gateway with Microsoft Azure Installation Guide Version 4.9.0 Document Revision 1.0

# <span id="page-1-0"></span>**Copyright**

Revision 1.0, November, 2018

Published by Clearswift Ltd.

© 1995–2018 Clearswift Ltd.

All rights reserved. The intellectual property rights in the materials are the property of Clearswift Ltd and/or its licensors. The materials may not be reproduced or disseminated or transmitted in any form or by any means electronic, mechanical, photocopying, recording, or otherwise stored in any retrievable system or otherwise used in any manner whatsoever, in part or in whole, without the express permission of Clearswift Ltd.

The Clearswift Logo and Clearswift product names are trademarks of Clearswift Ltd. All other trademarks are the property of their respective owners. Clearswift Ltd. (registered number 3367495) is registered in Britain with registered offices at 1310 Waterside, Arlington Business Park, Theale, Reading, Berkshire RG7 4SA, England. Users should ensure that they comply with all national legislation regarding the export, import, and use of cryptography.

Clearswift reserves the right to change any part of this document at any time. Click here to read Copyright, Trademark, and third party acknowledgments in full.

# <span id="page-2-0"></span>**Contents**

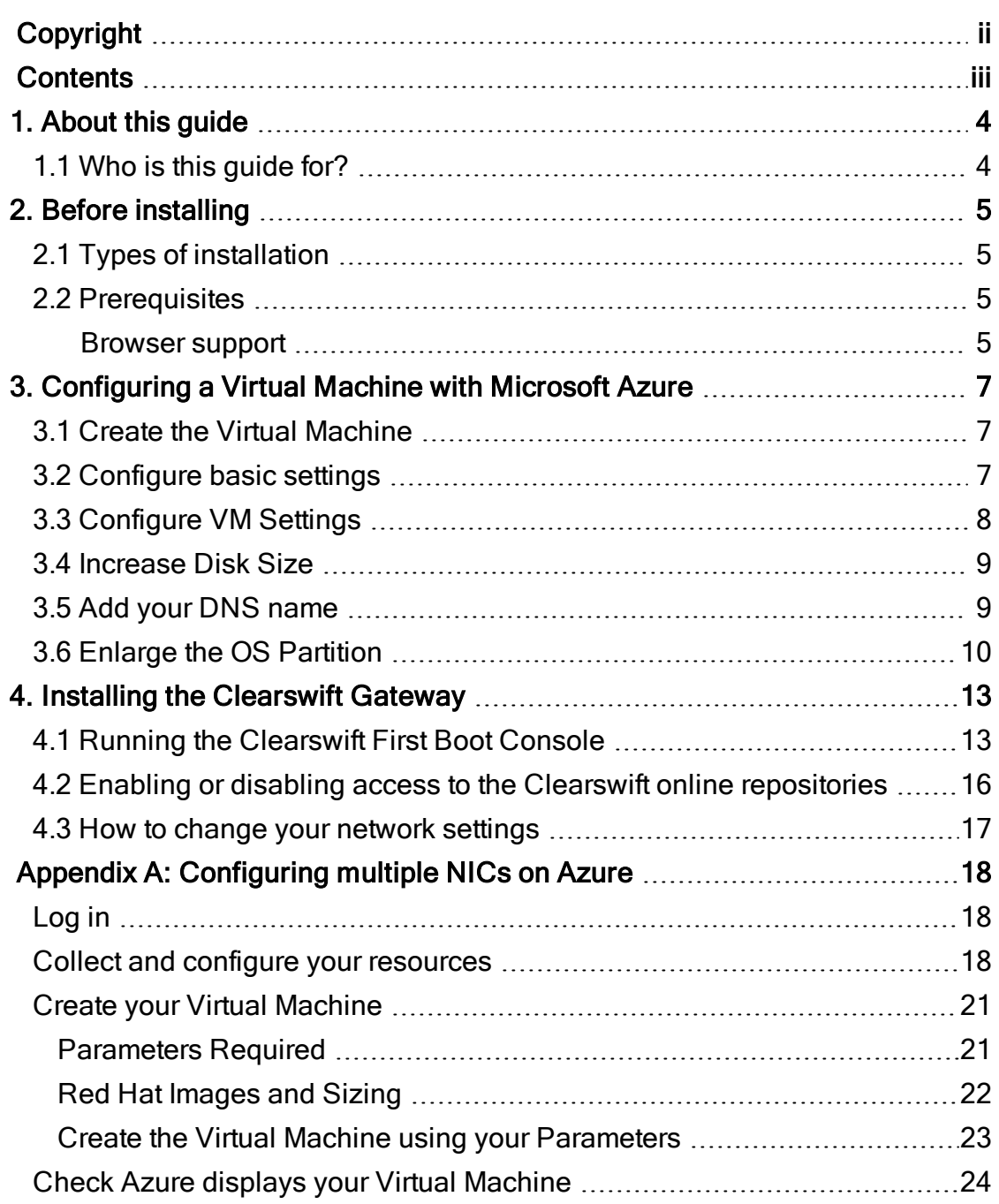

# <span id="page-3-0"></span>1. About this guide

This guide provides information for administrators installing the Clearswift SECURE Email Gateway onto a virtual machine. It covers the procedures and requirements necessary for a full installation.

## <span id="page-3-1"></span>1.1 Who is this guide for?

This guide is intended for use by:

■ Customers installing SECURE Email Gateway 4.9.0 on the Microsoft Azure platform.

# <span id="page-4-0"></span>2. Before installing

This section outlines prerequisites and considerations you need to make before installing the cloud-hosted Clearswift SECURE Email Gateway.

<span id="page-4-1"></span>The Gateway runs on 64 bit Red Hat Enterprise Linux (RHEL 6.8).

# 2.1 Types of installation

You can install the SECURE Email Gateway on a virtual machine using Microsoft Azure.

> This guide covers the installation of a new instance of the Gateway on a Microsoft Azure platform only. It does not cover installation on the Azure Classic Portal.

For alternative installation types, please refer to the *[Clearswift](http://clearswifthelp.clearswift.com/SEG/490/en/SEG.htm#Sections/Introduction/INTROInstall.htm)* SECURE Email [Gateway](http://clearswifthelp.clearswift.com/SEG/490/en/SEG.htm#Sections/Introduction/INTROInstall.htm) Installation & Getting Started Guide.

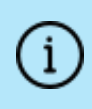

f.

The use of online repositories to update your system will download packages. Microsoft will charge your Azure account for these transfers.

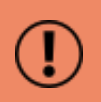

To install Personal Message Manager (PMM) you must install a separate network interface controller. This process requires different installation steps, which are covered at the end of this document. Please start from the Appendix: [Configuring](#page-17-0) Multiple NICs on [Azure.](#page-17-0)

# <span id="page-4-2"></span>2.2 Prerequisites

Before installing, you should check that you have the following:

- A valid Microsoft Azure account
- Your subscription details

#### <span id="page-4-3"></span>Browser support

The Clearswift Gateway supports connections using TLS 1.2 ciphers and has been tested with the following browsers:

- Internet Explorer IE10 (Windows 7)
- $\blacksquare$  Internet Explorer IE11 (Windows 7, Windows 8)
- $\blacksquare$  Mozilla Firefox 17, 24, 30, 36+
- Google Chrome 40+
- Microsoft Edge (Windows 10)

# <span id="page-6-0"></span>3. Configuring a Virtual Machine with Microsoft Azure

The following steps show you how to create the Azure Virtual Machine (VM) required to host the Clearswift Gateway using the Azure portal.

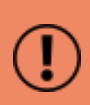

For more detailed instructions on using the Microsoft Azure Management Portal, please refer the appropriate documentation. Clearswift is not responsible for changes to any of the procedure steps described.

### <span id="page-6-1"></span>3.1 Create the Virtual Machine

- 1. Sign in to the Azure [Management](https://portal.azure.com/) Portal.
- 2. On the hub menu, click the New (+) button and select Virtual Machines from the MARKETPLACE.
- 3. Search for Red Hat Enterprise Linux 6.8 and select this option.

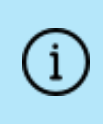

You can select a later version of Red Hat Enterprise Linux 6.x if available. However, Clearswift does not currently support compatibility with version 7 or later.

Microsoft legal and pricing information is displayed. Please note that this cost is not associated with Clearswift but is required for an installation on Microsoft Azure.

For further information on Azure's legal and pricing options, please refer to Microsoft's up-to-date documentation at [https://azure.microsoft.com.](https://azure.microsoft.com/)

#### 4. Click Create.

You can now configure your VM settings.

## <span id="page-6-2"></span>3.2 Configure basic settings

Use the Basics menu to configure the details of your Virtual Machine.

Notes:

- You cannot change the Name of your Virtual Machine later.
- VM disk type impacts the performance of your system and the subscription cost.
- Select a memorable User name.

**Example 2 Authentication type requires a strong password or your SSH public key. You** will need this to log in to the machine later.

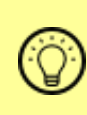

Microsoft requires passwords between 12 and 72 characters with three of the following: 1 lower case character, 1 upper case character, 1 number, 1 special character.

- Use Resource Groups to maintain your resources in organized groups, for example, VMs, networks, disks.
- Use your nearest data center for your Location. You will need this information in order to log in to the machine later.

Use the Size menu to select the Virtual Machine Size. We recommend D2\_V2.

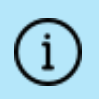

Some regions might have limitations on available disk types and disk sizes. For more information on what is available, see <https://azure.microsoft.com/en-us/regions/>

# <span id="page-7-0"></span>3.3 Configure VM Settings

Use the Settings menu to configure your disk, networking and security.

Notes:

- We recommend creating a *Storage Account* and then renaming it for your configuration.
- Set Replication according to your organization's disaster recovery plan or business continuity policy.
- We recommend creating a Virtual Network and then renaming it for your configuration.
- $\blacksquare$  The default network location is 10.0.0.0/24. This is used internally and is not the public IP address that you will use to access your virtual machine. This is specified by Public IP Address, which enables you to customize a name for access to the machine.
- Use your Virtual Network as your subnet.
- We recommend using Dynamic IP Addresses as a Public IP Address rather than Static IP Addresses.
- We recommend adding a *minimum* of two Network Security Group (Firewall) rules, configured as follows:

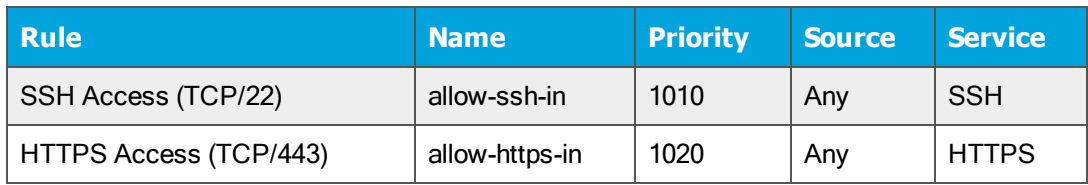

Please refer to the specific Clearswift product documentation to configure the Firewall ports and protocols for the product you are installing.

- We also recommend the following, although you should refer to your organization's policy in each case:
	- **Extensions: No extensions**
	- $\blacksquare$  High availabilty: None
	- Boot Monitoring: Enabled
	- Guest OS Diagnostics: Disabled

Use the Summary menu to check that your settings are correct and that validation has passed.

### <span id="page-8-0"></span>3.4 Increase Disk Size

i

Microsoft Azure Virtual Machines are automatically given a disk size of 30GB.

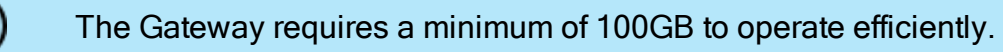

When you have created and configured your Virtual Machine using the Azure Management Portal, you need to stop the VM and resize the disk.

You must wait for Provisioning to finish.

Azure displays the details of configured VMs in the Virtual Machines section.

- 1. Click your VM name and view its Overview page.
- 2. Click Stop. Azure stops the machine and deallocates resources.
- 3. On the SETTINGS menu, click Disks.
- 4. Select the OS DISK you created when configuring the VM.
- 5. Set the Size (GB) to at least 100 and click Save.

<span id="page-8-1"></span>When the disk is resized, you can Restart the VM.

### 3.5 Add your DNS name

You can configure a DNS name label in order to access the VM remotely without specifying its IP address.

By default, the Public IP address/DNS name label is set to *none*. Use the Public ID address configuration page to add a DNS name label (optional).

Save the configuration.

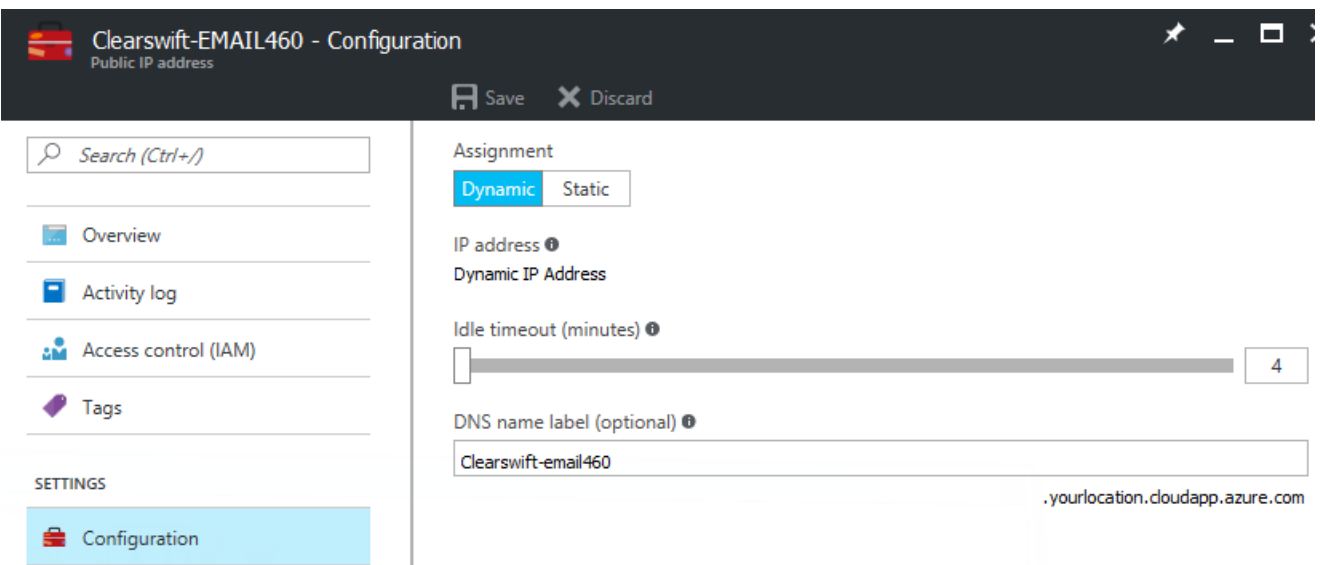

For example, DNS name label (optional): Clearswift-email490.

You can now connect to your VM using SSH. For example:

ssh username@domain.location.cloudapp.azure.com

where,

- *username* is the User name you selected earlier.
- domain is the DNS name label (Clearswift-email490).
- *location* is the data center you selected earlier. This is displayed in the Microsoft UI (yourlocation).

## <span id="page-9-0"></span>3.6 Enlarge the OS Partition

You will also need to resize the OS partition to match the VM disk size.

Connect to the VM using SSH:

username@domain.location.cloudapp.azure.com

- 1. Assume root role at the command line.
- 2. Check your partition and disk information using the commands:

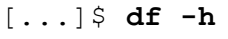

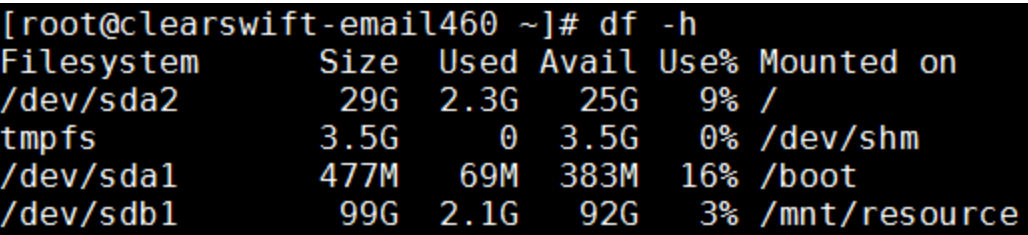

or [...]\$ **fdisk -l** to display more detailed information.

3. Run fdisk/dev/sda

```
[root@clearswift-email460 ~]# fdisk /dev/sda
WARNING: DOS-compatible mode is deprecated. It's strongly recommended to<br>switch off the mode (command 'c') and change display units to<br>sectors (command 'u').
Command (m for help): \blacksquare
```
- 4. Execute the following commands:
	- $\blacksquare$  d (deletes existing partition). Press Enter.
	- $\blacksquare$  2 (specifies the 2nd partition, sda2) Press Enter.
	- $\blacksquare$  n (creates new partition) Press Enter.
	- $\bullet$  p (specifies new partition as the primary partition) Press Enter.
	- $\blacksquare$  2 (specifies the 2nd partition, sda2) Press Enter.

Press Enter (default start first free cylinder)

Press Enter (default end (end of the disk))

 $\blacksquare$  W (writes changes to partition table). Press Enter.

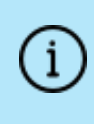

A warning is displayed indicating that the partition table has been altered. You must reboot in order to refresh the partition table.

5. When the system has rebooted, assume root role at the command line and run the following command to complete the resizing:

```
resize2fs/dev/sda2
```
Use df -h or fdisk -l to check the disk sizing information.

```
[root@clearswift-email460 ~]# resize2fs /dev/sda2
resize2fs 1.41.12 (17-May-2010)
Filesystem at /dev/sda2 is mounted on /; on-line resizing required
\frac{1}{2} desc_blocks = 2, new_desc_blocks = 13
Performing an on-line resize of /dev/sda2 to 52299871 (4k) blocks.
The filesystem on /dev/sda2 is now 52299871 blocks long.
[root@clearswift-email460 ~1# df -h
                Size Used Avail Use% Mounted on
Filesystem
/dev/sda2
                197G
                      2.4G 184G
                                   2\% /
                                   0% /dev/shm
tmpfs
                3.5G0 3.56/dev/sda1
                477M
                       69M 383M
                                  16% /boot
/dev/sdb1
                 99G 2.1G
                            92G
                                   3% /mnt/resource
```
#### [root@clearswift-email460 azureadmin]# fdisk -l

Disk /dev/sdb: 107.4 GB, 107374182400 bytes Disk /dev/sdb. 107.4 db, 107574162400 bytes<br>255 heads, 63 sectors/track, 13054 cylinders<br>Units = cylinders of 16065 \* 512 = 8225280 bytes<br>Sector size (logical/physical): 512 bytes / 4096 bytes<br>I/O size (minimum/optimal): 4

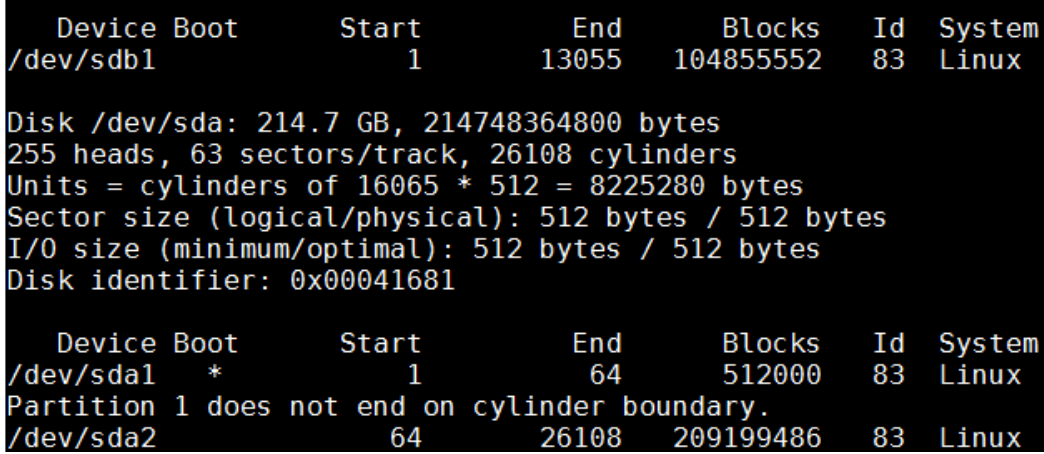

# <span id="page-12-0"></span>4. Installing the Clearswift Gateway

You must install the Gateway software from the online repository:

- 1. Assume root role at the command line.
- 2. Manually install the cs-email-repo-conf package. The cs-email-repo-conf package configures your system to be ready for you to install the Clearswift SECURE Email Gateway:

```
rpm -ivh http://repo.clearswift.net/rhel6/gw/os/x86_
64/Packages/cs-email-repo-conf-3.4.1-2526.x86_64.rpm
```
3. Forcibly remove postfix, rsyslog and samba V3:

```
yum remove -y postfix rsyslog samba-common sendmail --disablerepo=*
```
4. Install the required product using the following command:

```
yum install -y cs-email --disablerepo=* --enablerepo=cs-*
```
This command enables access to external repositories and ensures that only Clearswift repositories are subsequently used to install the Gateway.

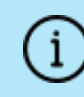

If Step 5 fails due to additional conflicts, you might need to remove additional packages during Step 4.

5. Log out completely, and log back in as cs-admin. Refer to Running the First Boot Console to continue.

# <span id="page-12-1"></span>4.1 Running the Clearswift First Boot Console

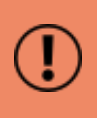

Setting the network configuration in First Boot Console is a critical step that must align your *internal IP address* with the configuration in the Azure Portal. Please follow the steps carefully and in order.

Complete the following steps in the First Boot Console:

- 1. Log in as cs-admin using the default credentials:
	- **De** Login: cs-admin
	- **Password: password**

The First Boot Console appears and you can start the configuration process.

2. Follow the on-screen instructions to select:

- **E** Locale Configuration
- **Executor Configuration**
- **Timezone Configuration**

The Gateway derives its system time and locale settings from the selections made at this point. It is important that you set these correctly during installation as you cannot change system time and locale later.

- 3. On the Network Configuration page update the following settings:
	- System Hostname: Enter the new Hostname and press Save.
	- **Network Adapters: Select a network adapter and press Edit. Press IPv4** Addresses and then Edit your selected IP address. After you have made your edits, press Save.

Azure's default gateway IP address is always the first IP address in the configured network range.

DNS Servers: Select a DNS entry and press Edit. Add Search Domains if required or leave blank.

After you have made your edits, press Save.

If you are installing the Gateway on a hosted Microsoft Azure platform, we recommend reviewing the section on How to change your [network](#page-16-0) settings

4. Configure your repository settings on the Repository Configuration page.

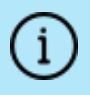

Use Online repositories when installing your Gateway in an Azure environment.

5. On the cs-admin password page enter a new password for your cs-admin account. The complexity of this password depends on the password policy that is being enforced. The Clearswift password policy applies by default to standard installations from the ISO image. This policy requires you to set

passwords that are a minimum of eight characters in length, do not resemble dictionary words (example: Pa55word), do not include sequences (example: 1234), and include at least one from three of the following:

- **Depercase letters**
- **n** Lowercase letters
- **Digits**
- **s** Symbols

See Clearswift password policy [requirements](http://clearswifthelp.clearswift.com/SEG/490/en/SEG.htm#Sections/ConceptTopics/CONCEPTPasswordPolicyRequirements.htm) in the online help for more information, including examples. The online help also provides information on how to disable the password policy.

6. Apply your settings and confirm to reboot the server.

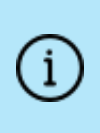

While rebooting, navigate to the Azure Portal:

Use the Azure Portal UI to set a static IP address to match the configuration.

7. Following the reboot, open a browser and navigate to the Gateway IP address:

#### https://<ip-address>/Appliance

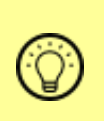

To check your IP address, log in to the console using the default credentials.

Select View System Status and click OK.

The Clearswift SECURE Email Gateway installation wizard is displayed.

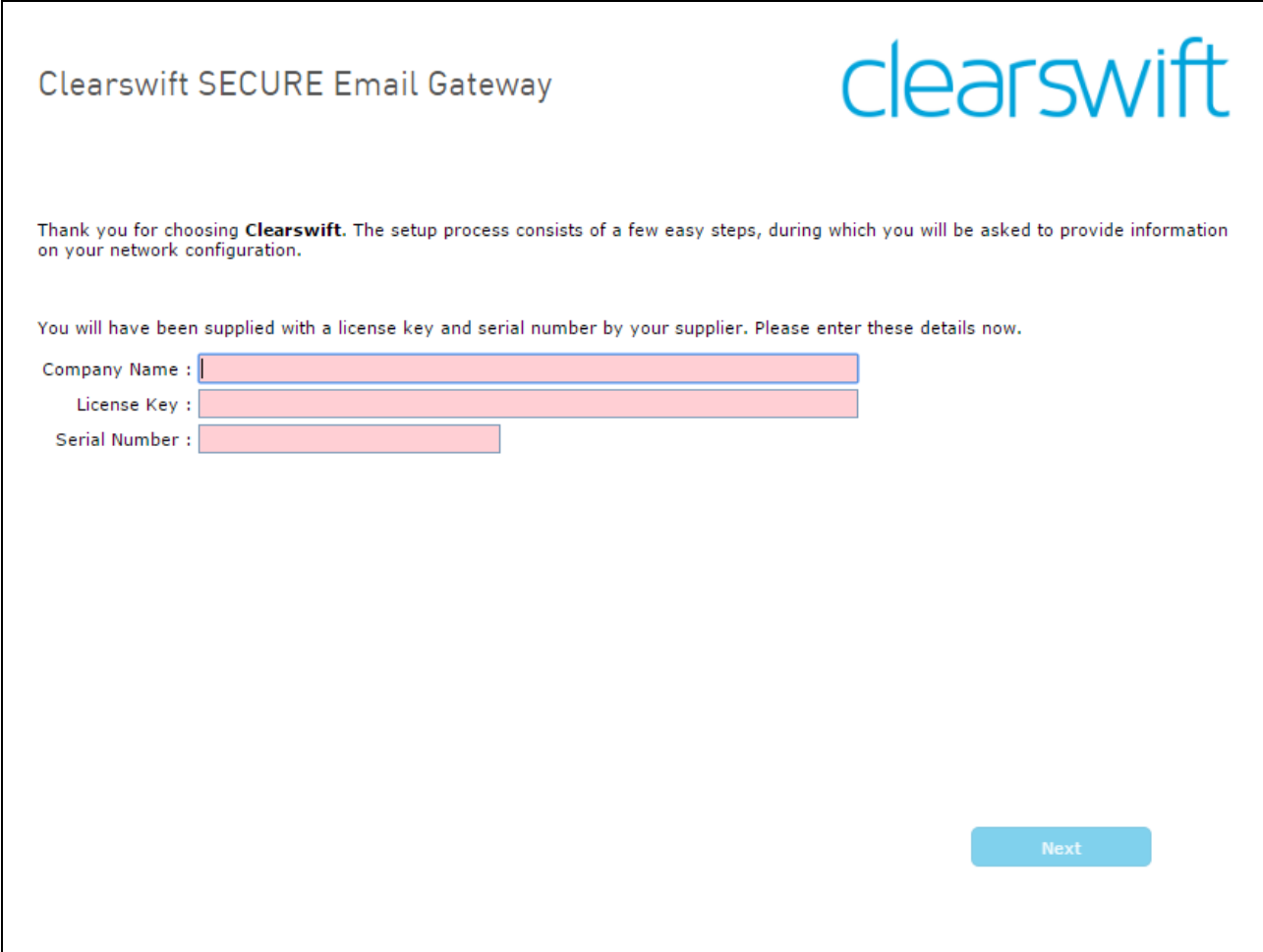

## <span id="page-15-0"></span>4.2 Enabling or disabling access to the Clearswift online repositories

In Clearswift First Boot Console, you selected updates to be applied from either the online Clearswift repositories or your (offline) local media.

Clearswift online repositories are normally disabled by default after installation. This indicates updates are to be taken from the local media. However, if you have access to the Internet you might want to receive updates from the Clearswift online repositories by selecting Online Mode.

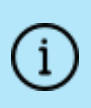

If you are using Microsoft Azure, you should note that the use of online repositories will download updates to your system and you will be charged by Microsoft for this download.

You can change the source for the online repositories later, if required. To do this:

#### Click Configure System > View and Apply Software Updates > Enable/Disable use of Online Repositories.

Switching from offline to online repositories gives access to Red Hat security fixes normally within 24 hours of their publication. We recommend this for most installations. However you should only do this if you intend to also use online repositories for future Clearswift product upgrades.

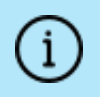

Switching *from online to offline* is not supported and could lead to updating issues in the future.

To be confident that your system is up-to-date, you must apply system or product upgrades using Server Console. If you attempt to upgrade using the command line, it will report 'no updates available'.

## <span id="page-16-0"></span>4.3 How to change your network settings

- 1. Use Server Console to configure an IP address.
- 2. Deploy network changes.
- 3. Use the Azure Management Portal UI to set a static IP address to match the configuration.
- 4. Try to reconnect to your system after a few minutes.

Notes:

- The IP Address must belong to the Virtual Network range you created earlier.
- Double check your settings before applying network configuration as it is possible to lose connection with your Virtual Machine. Please contact Clearswift Technical Support if this occurs.
- Deploy network changes in Server Console first, before replicating them in the Azure Management Portal UI.
- The first IP address in your *Virtual Network* range is your network gateway.
- n After modifying your VM's IP address in the Azure Management Portal, allow up to five minutes for Azure to apply the change. Azure might reboot your Virtual Machine during this process.

# <span id="page-17-0"></span>Appendix A: Configuring multiple NICs on Azure

You might require your installation to use multiple Network Interface Controllers (NICs). At present, you cannot configure this directly with the Microsoft Azure Management Portal.

However, you can install multiple NICs using Azure's CLI for PowerShell. This software communicates with the Azure Portal using PowerShell.

You can download Azure's CLI for PowerShell from the MS GitHub Page. Look for Precompiled Installers.

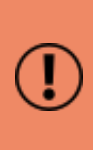

Please note that Clearswift is not responsible for the content provided in external resources, such as the Microsoft Azure Management Portal or the MS GitHub Page. It is possible that the following instructions might not match the relevant procedures if they have been updated since publication of this document.

The installation process is as follows:

- 1. Collect the resources you need to build a suitable virtual network.
- 2. Add in your Network Interface Controllers and associate them with your resources.
- 3. Configure the deployment of the operating system and Virtual Machine.
- <span id="page-17-1"></span>4. Start the Virtual Machine and install the Gateway.

#### Log in

When you have installed Azure's CLI for PowerShell, use the following procedure to log in to Azure.

Using a Windows Powershell Session:

- 1. Execute azure login. PowerShell displays a URL and a code.
- 2. Navigate to a web browser to the given URL and use the code provided.
- 3. Click Continue to log in to the Microsoft Azure Cross-platform Command Line Interface.

When connected, Azure displays either a log-in screen, or indicates that you are already connected.

### <span id="page-17-2"></span>Collect and configure your resources

To create and start a suitable virtual machine which handles multiple NICs, you need to gather specific resources and configure them appropriately using the Azure Portal.

- 1. Add a new Virtual Network. Your virtual network will contain the resources required for your virtual machine.
	- a. From the hub menu, click  $(+)$  New > Networking > Virtual Network.
	- b. Add a Name, an Address Range and a Subnet.
	- c. Select your Subscription details.
	- d. Add a Resource Group if required.

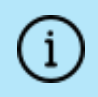

Resource Groups are containers for your virtual network resources.

- e. Select a Location. This should be the data center nearest to you.
- f. Click Create.

Azure displays Deployments succeeded if your settings have been successfully deployed.

- 2. Create your Network interface cards.
	- a. From the hub menu, click  $(+)$  New and search for Network interface in the search box. Select and create your first network interface.
	- b. Add a suitable Name, for example NIC1.
	- c. Select your Virtual Network. Azure gathers your Subnet information and populates the field.
	- d. Select a Dynamic address.
	- e. Leave Network security group configured as None.
	- f. Add your Subscription details, Resource Group and Location.
	- g. Click Create.

Azure displays Deployments succeeded if your settings have been successfully deployed.

- h. Repeat the process by clicking (+) New > Network interface. Create your second network interface using the same Virtual Network you selected for the first. Add a suitable Name, for example, NIC2.
- i. Click Create.

Azure displays Deployments succeeded if your settings have been successfully deployed.

3. Configure a Network security group. This enables you to add firewall rules to your virtual environment.

- a. Add a suitable Name.
- b. Add your Subscription details, Resource Group and Location.
- c. When deployed, use the (+) Add button to add Inbound Security Rules to allow SSH and HTTPS requests.

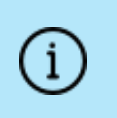

Each Inbound Security Rule requires a Name and a Priority. The priority controls the order in which the rules are applied. We recommend the Source is set to Any.

- d. Select either an Allow or Deny action for each rule as required.
- e. Click Create.
- 4. Associate each Network interface with your Network security group.
	- a. From the SETTINGS menu in the Network security group, select Network interfaces.
	- b. Click the (+) Associate button and select your primary NIC.

Azure informs you that it is saving the network interface. Your NIC is then added to the list of associated Network interfaces.

c. Click the (+) Associate button and select your second NIC.

Azure informs you that it is saving the network interface. Your NIC is then added to the list of associated Network interfaces.

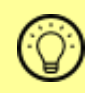

You can associate a SubNetwork (containing all your network interfaces) with your Network security group.

- 5. Create a Public IP Address. The Public IP Address configures how external users connect with your virtual environment.
	- a. From the hub menu, click  $(+)$  New > Networking > Public IP Address.
	- b. Add a suitable Name.
	- c. Select either a Dynamic or Static address, according to your requirements.
	- d. Add a DNS label.
	- e. Add your Subscription details, Resource Group and Location.
	- f. Click Create.

Azure displays Deployments succeeded if your settings have been successfully deployed.

- 6. Associate your Public IP Address with your primary Network interface.
	- a. From the hub menu, open your Public IP Address and click the Associate button above the Essentials window.
	- b. Use the Resource type menu to select Network Interface Card from the drop-down.
	- c. Select your primary Network interface.
	- d. Click OK.
- 7. Create a Storage Account. The storage account is a container for all your required disks and data.
	- a. From the hub menu, click  $(+)$  New  $>$  Storage account.
	- b. Add a suitable Name.
	- c. Select the Account kind as General purpose and the Performance as Standard.
	- d. Configure Replication and Storage service encryption according to your policy.
	- e. Add your Subscription details, Resource Group and Location.
	- f. Click Create.

Azure displays Deployments succeeded if your settings have been successfully deployed.

### <span id="page-20-0"></span>Create your Virtual Machine

When you have gathered all your resources, you need to configure the Virtual Machine which will host your installation of the SECURE Email Gateway. The software runs on Red Hat Enterprise Linux version 6.8.

<span id="page-20-1"></span>You need the following information to complete this process:

Parameters Required

- **EXECT** Location: the location of the data center you selected earlier, for example, UKSouth.
- **n** Publisher: RedHat
- **n** Offer: RHEL
- $\blacksquare$  ID: 6.8
- **Notaial Network Name:** the name you assigned to your Virtual Network
- Subnet Name: the name you assigned to your subnet
- **Resource Group Name**: The name you assigned to your Resource Group
- NIC1: the name you assigned to your primary Network interface
- NIC2: the name you assigned to your second Network interface
- <span id="page-21-0"></span>**Storage Account Name:** The name you assigned to your Storage Account

Red Hat Images and Sizing

1. Use PowerShell to gather all the versions of Red Hat 6.8 available in your Location.

azure vm image list **Location** RedHat RHEL 6.8

PowerShell displays a list of available images. The Urn column displays the unique reference of the latest available images.

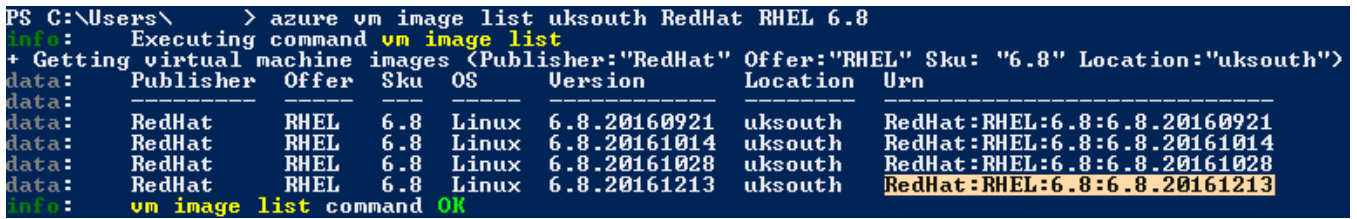

- 2. Make a note of the latest Urn version (as shown) for later use. You will need all the characters after the final colon, for example: RedHat: RHEL: 6.8:6.8.20161213
	- $\blacksquare$  Urn string: 6.8.20161213
- 3. Use the following PowerShell command to find available disk sizes for your region:

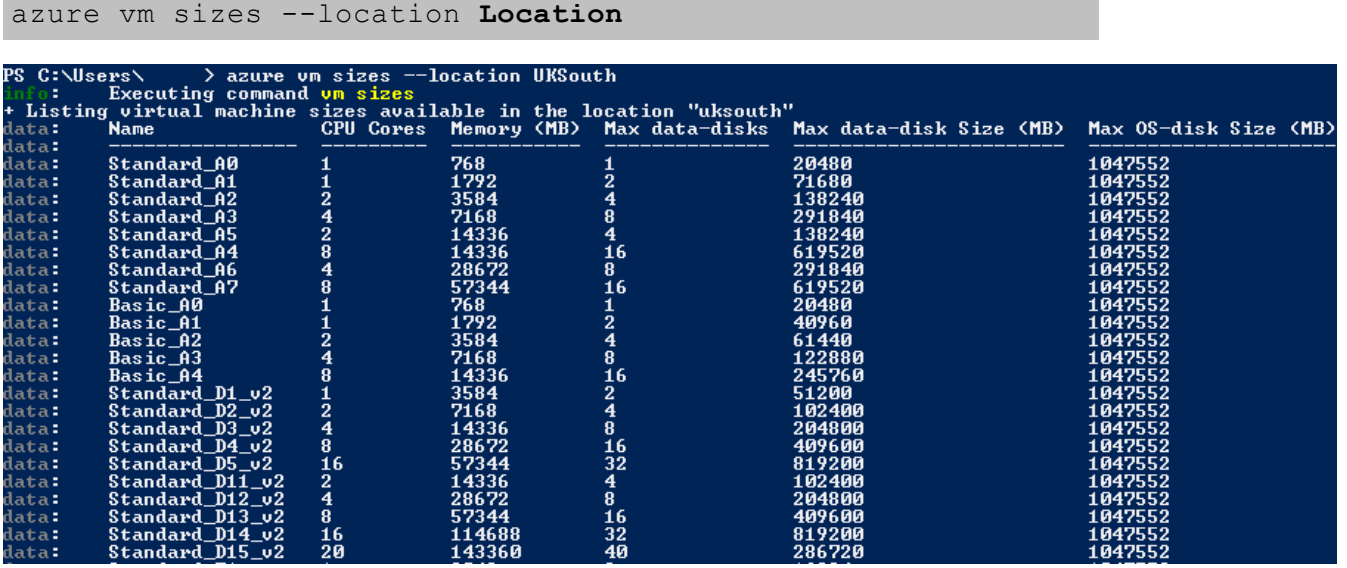

Make a note of the size you require, for example:

- VM Size: Standard\_D2\_v2
- 4. Use the following PowerShell command to collect the resources you

configured in the Azure Portal:

```
$Network="$(azure network vnet subnet show --resource-group
Resource_Group_Name --vnet-name Virtual_Network_Name --name
Subnet_Name | grep Id)".Split(":")[2].Trim()
```
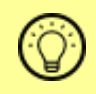

Enter the Resource Group, Virtual Network Name and Subnet Name exactly as you configured them in the Azure Portal.

This command creates a new variable (Network) which includes a trimmed summary of all of your network information, as configured in the Azure Portal UI.

<span id="page-22-0"></span>Create the Virtual Machine using your Parameters

- 1. Create the Virtual Machine using all of the resources you have collected and prepared, including the Urn string and VM Size you recorded earlier. You also need to decide:
	- Virtual Machine Name: A suitable unique name for your Virtual Machine.
	- Container Name: A suitable unique name for the container for your storage account.
	- *VMVHD Name*: The unique VHD filename of your VM. This parameter must end with the extension .vhd
	- Admin User Name: A suitable administrator user name. This must not match any existing Clearswift user names such as cs-admin.
	- **B** Secure Admin Password: This must be a strong password containing a minimum of 8 characters, a lower case character , an upper case character, a number character and a special character.

Use the following command:

```
azure vm create --resource-group Resource Group Name --name
Virtual Machine Name --location Location --vm-size VM_Size -
-subnet-id $Network --disable-boot-diagnostics --os-type
linux ==nic-names "NIC1,NIC2" --storage-account-name
Storage Account Name --storage-account-container-name
Container Name --os-disk-vhd VMVHD Name --admin-username
Admin User Name --admin-password Secure Admin Password --
image-urn RedHat:RHEL:6.8:Urn_string
```
PowerShell looks up your resources based on the configuration in the Azure Portal, and begins the creation process. It might take a few minutes to deploy your Virtual Machine.

When complete, PowerShell displays:

vm create command OK

### <span id="page-23-0"></span>Check Azure displays your Virtual Machine

- 1. From the hub menu in the Azure Portal, click Virtual Machines. Your Virtual Machine Name is displayed with a status:
	- **Exercise 1** Creating: PowerShell is still creating the virtual machine.
	- **Running**: The Virtual Machine has been successfully created and is running.
- 2. Follow the process from *Installing the Clearswift [Gateway](#page-12-0)* in the Clearswift SECURE Email Gateway with Microsoft Azure Installation Guide to complete the installation of the software.